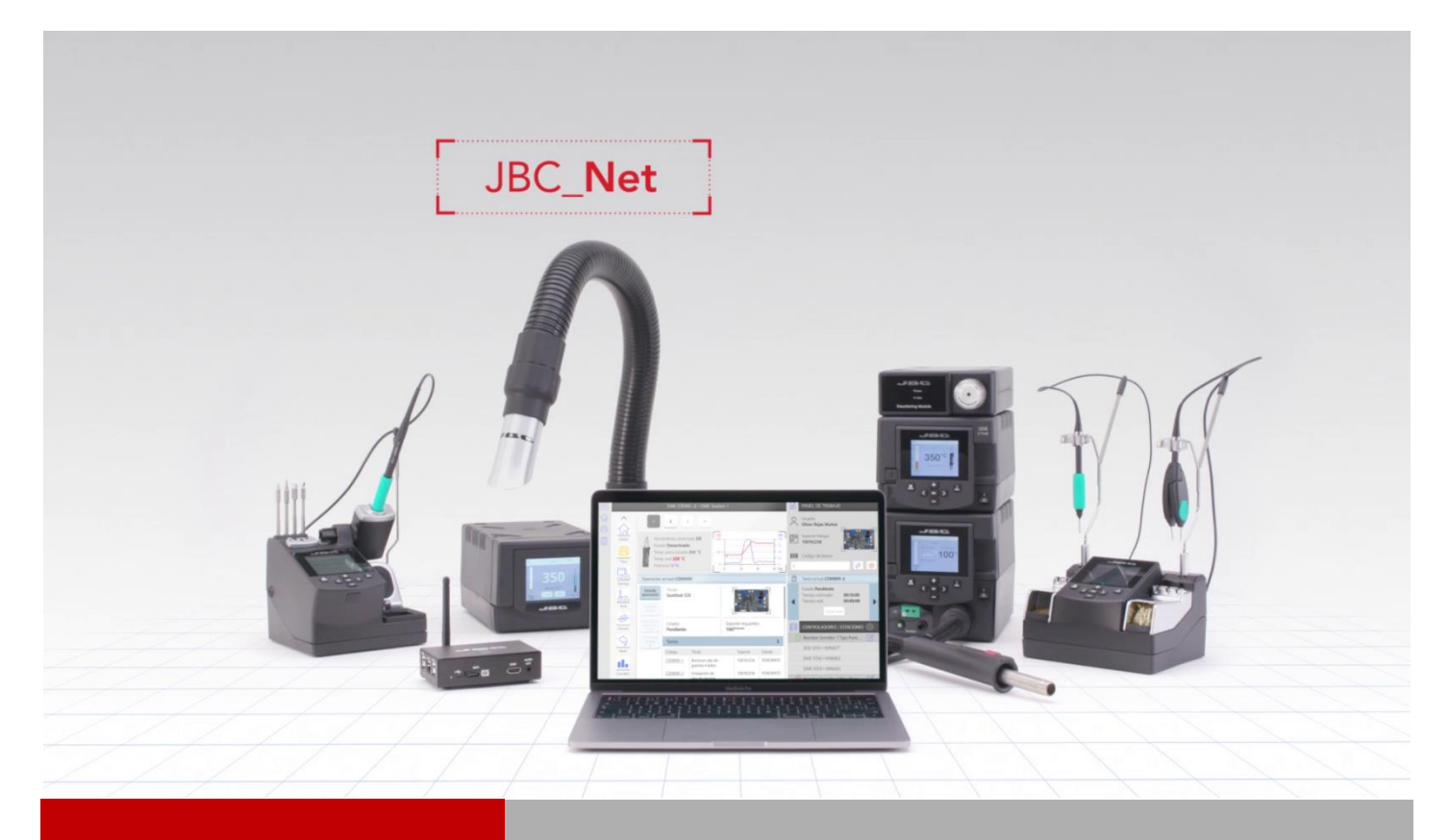

# WEB MANAGER INSTALLATION GUIDE

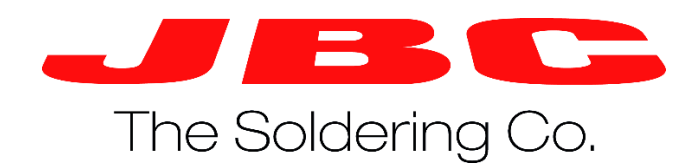

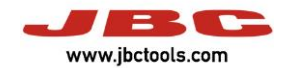

# **Summary**

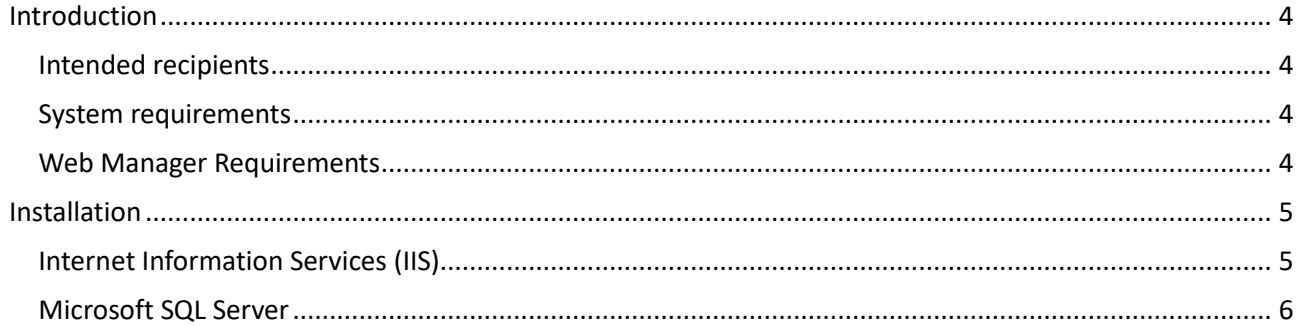

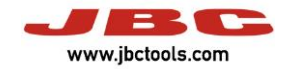

# <span id="page-3-0"></span>**Introduction**

More than 85 years of experience have placed JBC at the technological forefront of tools for soldering and rework operations in electronics.

Innovation, efficiency, and reliability are the key features of a wide range of products which have been designed to satisfy the most demanding requirements of professionals.

One of the tools of JBC Net system is the Web Manager which allows you to manage JBC soldering stations. Like any software, it has some previous requirements. Now we are going to describe how to install it, step by step.

### <span id="page-3-1"></span>**Intended recipients**

This manual is written for users of JBC Web Manager and explains how to install the previous requirements of this software.

### <span id="page-3-2"></span>**System requirements**

The Web Manager software does not require installation on the user's computer because it uses a web browser to access the different stations. The following operating systems and browsers are compatible:

- Windows 7 or latest version. (64 Byte versions are recommended)
- Windows 2008 server or latest version.
- IExplorer 9 or latest version.
- Firefox 8 or latest version.
- Chrome 14 or latest version.

Other browsers may work with the Web Manager application, but not all the functions may be available.

#### <span id="page-3-3"></span>**Web Manager Requirements**

- Internet Information Services (IIS) 10.0 Express [\(https://www.microsoft.com/es](https://www.microsoft.com/es-es/download/details.aspx?id=48264)[es/download/details.aspx?id=48264\)](https://www.microsoft.com/es-es/download/details.aspx?id=48264).
- Microsoft<sup>®</sup> SQL Server<sup>®</sup> 2012 Express With Tools [\(https://www.microsoft.com/es](https://www.microsoft.com/es-es/download/details.aspx?id=29062)[es/download/details.aspx?id=29062\)](https://www.microsoft.com/es-es/download/details.aspx?id=29062).

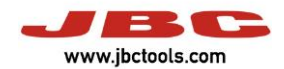

# <span id="page-4-0"></span>**Installation**

# <span id="page-4-1"></span>**Internet Information Services (IIS)**

The user has to execute the IIS Express.

Then, we have to enable some components of IIS.

In Panel Control, we have to Access to

"Programs and Characteristics" -> "Enable or disable Windows characteristics".

The following options have to be checked:

- Internet Information Services
	- o Web administration tools
		- Compatibility with the administration of IIS 6
		- Compatibility with the IIS 6 and IIS metabase configuration
		- IIS administration console
		- IIS administration tools and scripts
		- **IIS administration service**
		- o Worl Wide Web Services
			- Application development features
				- ASP.NET 4.6
				- .NET 4.6 Extensibility
				- ISAPI extensions
				- ISAPI filters
			- Common HTTP features
				- Static content
				- Default document
			- Security
				- Basic authentication
				- Windows authentication
				- Request filter

The user has to check if the installation is ok. To do it, open a navigator and introduce the next url:

*[http://localhost](http://localhost/)* . *The web page showed has to be:*

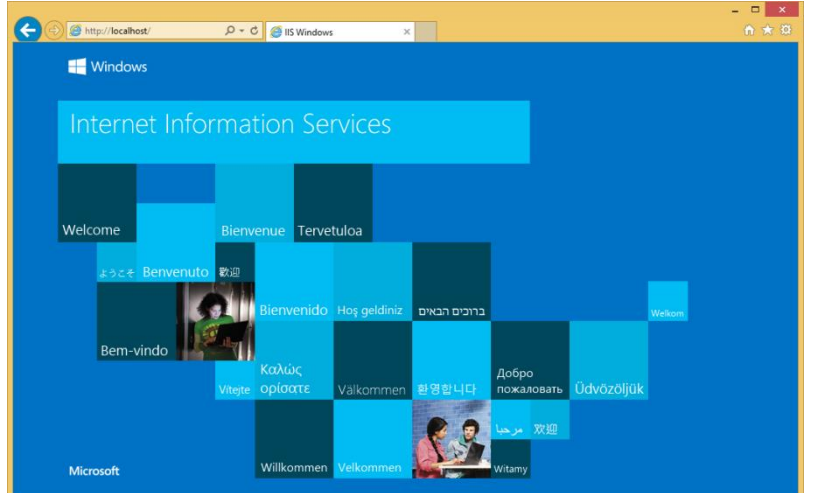

*Image 1. IE localhost web apperance*

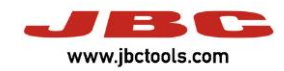

# <span id="page-5-0"></span>**Microsoft SQL Server**

We recommend to install Microsot SQL Server with an Ethernet connection.

Now the user has to configure SQL Server. Step by step:

| <b>15</b> SQL Server Installation Center | $\Box$<br>×                                                                                                    |
|------------------------------------------|----------------------------------------------------------------------------------------------------|
| Planning                                 | New SQL Server stand-alone installation or add features to an existing installation                                                                         |
| <b>Installation</b>                      | Launch a wizard to install SQL Server 2012 in a non-clustered environment or to add<br>features to an existing SQL Server 2012 instance.                    |
| Maintenance                              |                                                                                                    |
| <b>Tools</b>                             | Upgrade from SQL Server 2005, SQL Server 2008 or SQL Server 2008 R2<br>Launch a wizard to upgrade SQL Server 2005, SQL Server 2008 or SQL Server 2008 R2 to |
| <b>Resources</b>                         | SQL Server 2012.                                                                                                    |
| Options                                  |                                                                                                    |
|                                          |                                                                                                    |
|                                          |                                                                                                    |
|                                          |                                                                                                    |
|                                          |                                                                                                    |
|                                          |                                                                                                    |
|                                          |                                                                                                    |
|                                          |                                                                                                    |
|                                          |                                                                                                    |
|                                          |                                                                                                    |
|                                          |                                                                                                    |
|                                          |                                                                                                    |
|                                          |                                                                                                    |
|                                          |                                                                                                    |
| SQL Server 2012                          |                                                                                                    |
|                                          | Image 2. SQL Server installation                                                                                                    |
|                                          |                                                                                                    |
|                                          |                                                                                                    |
| SQL Server 2012 Setup                    | $\Box$<br>×                                                                                                    |
|                                          |                                                                                                    |
| <b>Product Updates</b>                   |                                                                                                    |
|                                          | Always install the latest updates to enhance your SQL Server security and performance.                                                                      |
| <b>Product Updates</b>                   | There are no updates for SQL Server found online.                                                                                                    |
| <b>Install Setup Files</b>               | Check again                                                                                                    |
|                                          |                                                                                                    |
|                                          |                                                                                                    |
|                                          |                                                                                                    |
|                                          |                                                                                                    |
|                                          |                                                                                                    |
|                                          |                                                                                                    |
|                                          |                                                                                                    |
|                                          |                                                                                                    |
|                                          |                                                                                                    |
|                                          |                                                                                                    |
|                                          |                                                                                                    |
|                                          | Read our privacy statement online                                                                                                    |
|                                          |                                                                                                    |
|                                          | Learn more about SQL Server product updates                                                                                                    |
|                                          |                                                                                                    |
|                                          | $<$ Back<br>Next ><br>Cancel                                                                                                    |

*Image 3. SQL Server installation*

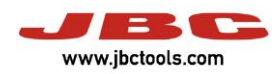

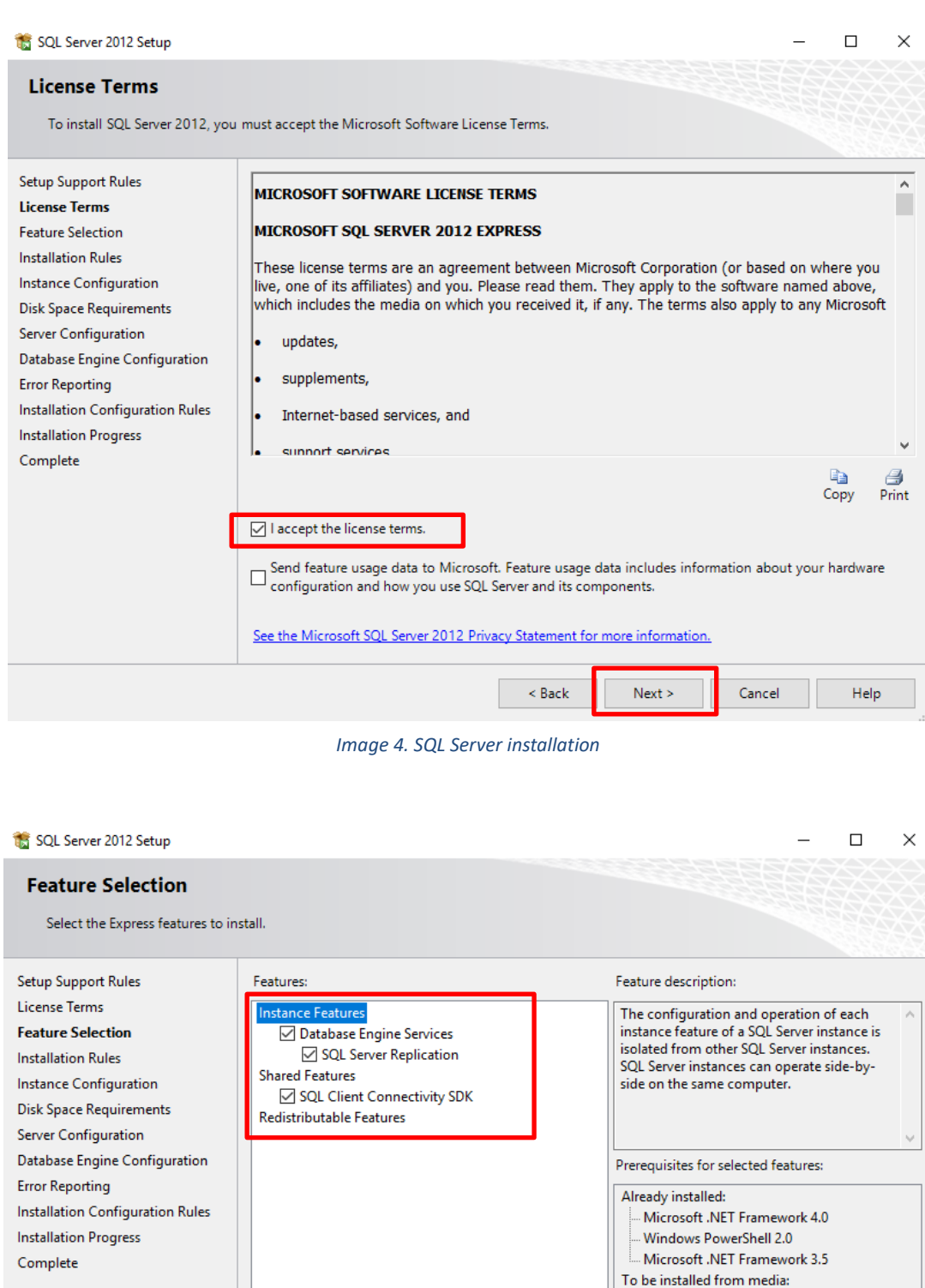

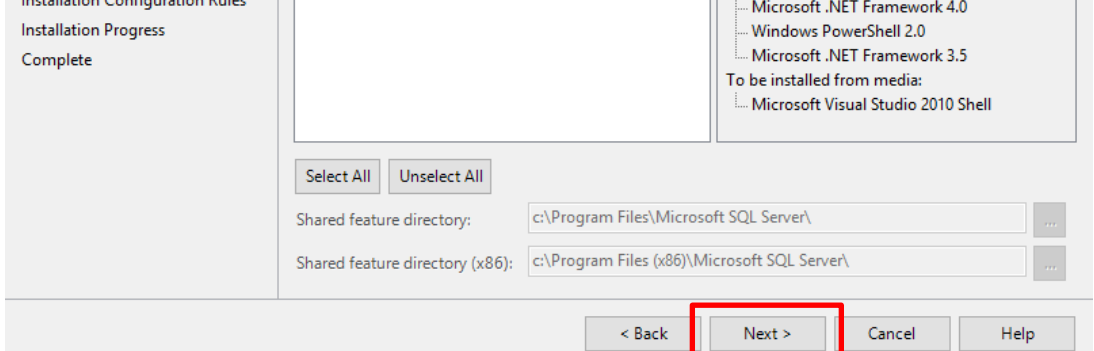

*Image 5. SQL Server installation*

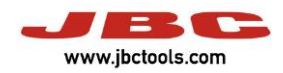

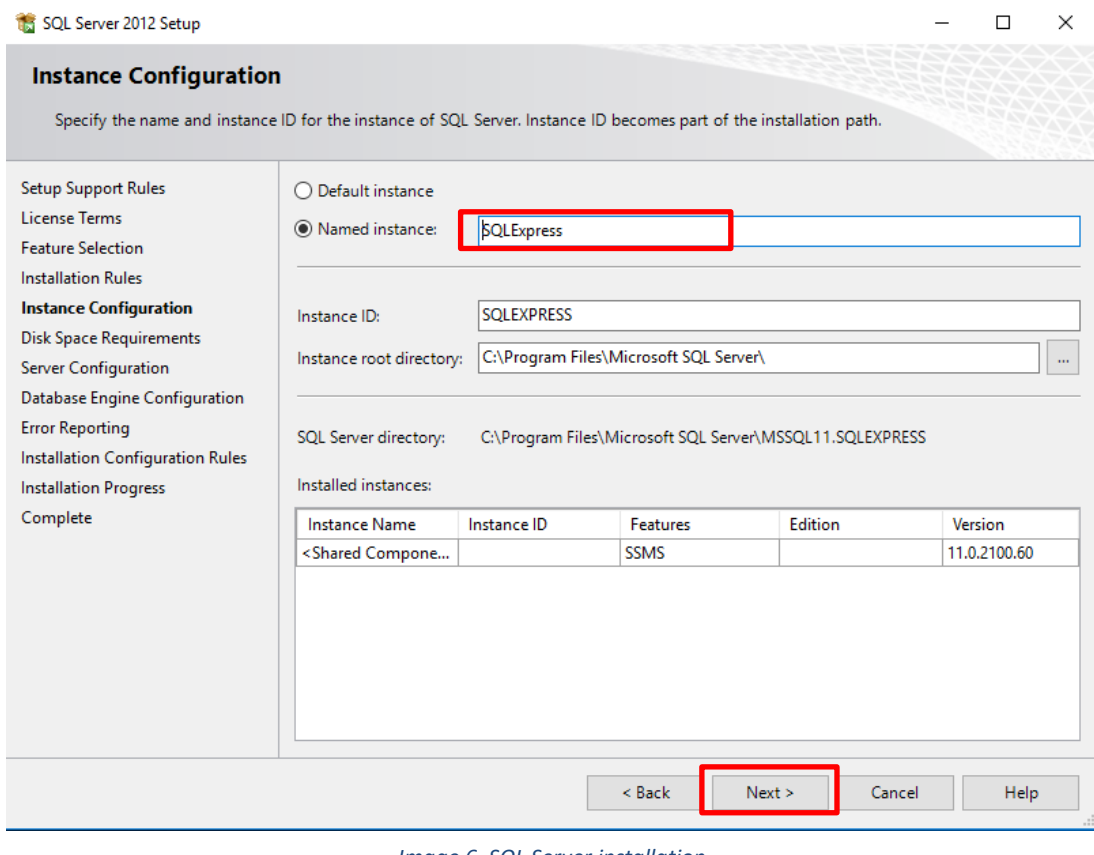

*Image 6. SQL Server installation*

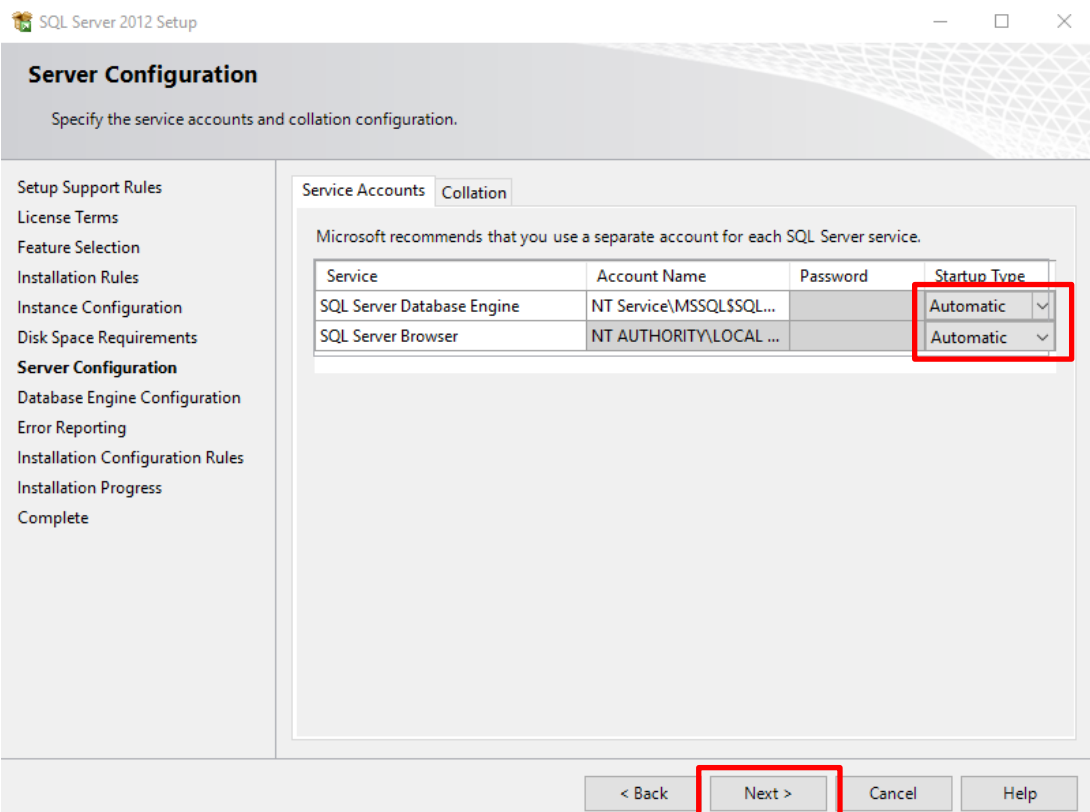

*Image 7. SQL Server installation*

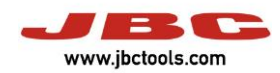

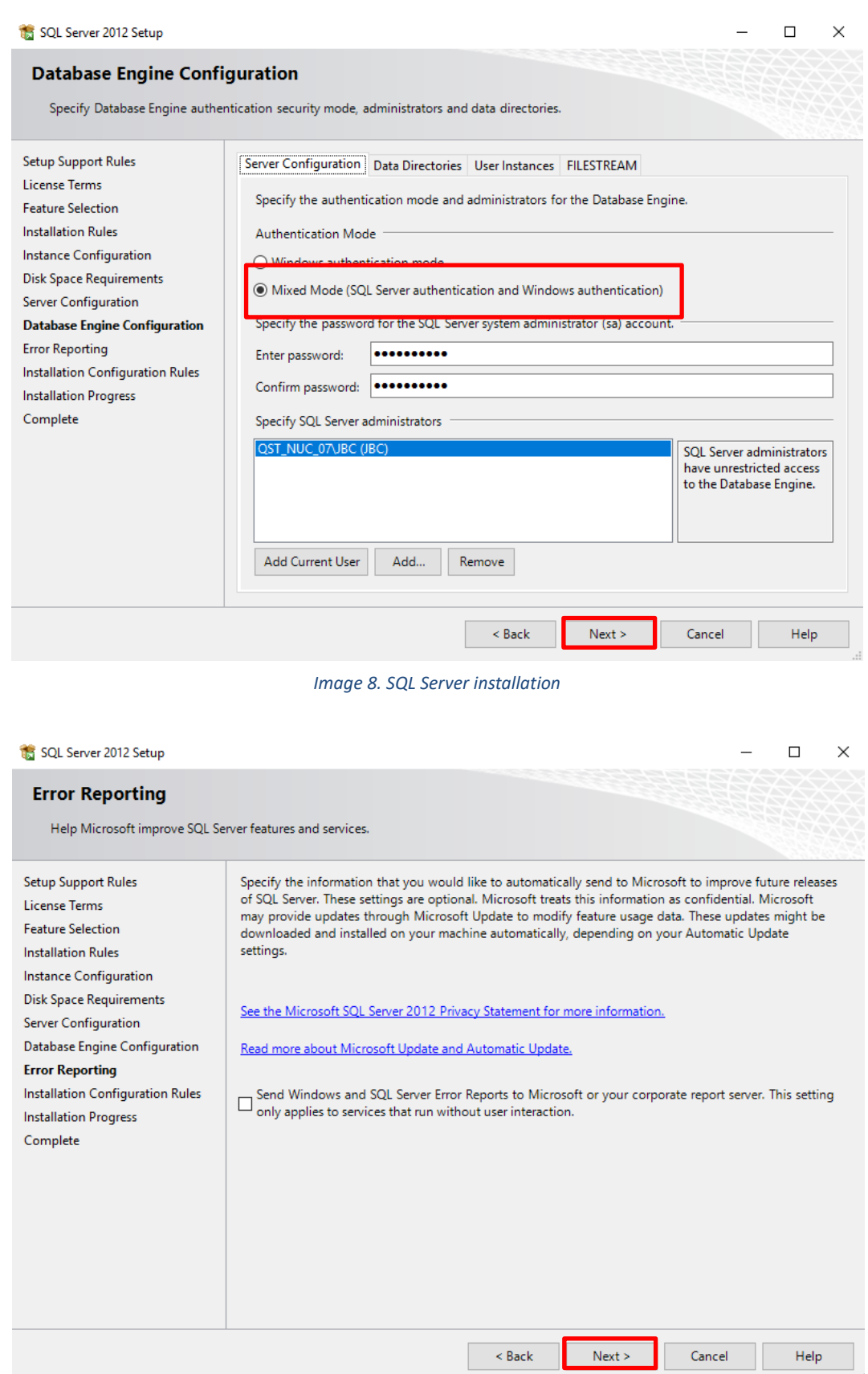

*Image 9. SQL Server installation*

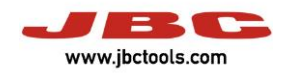

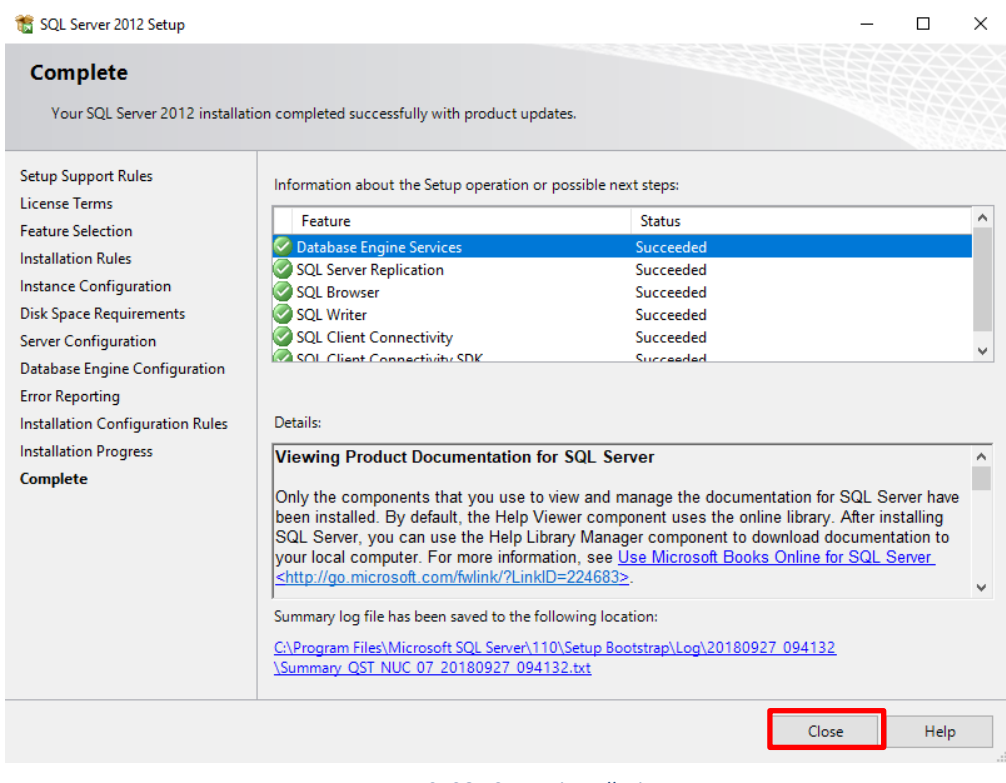

*Image 10. SQL Server installation*

Now it's installed correctly. Then the user has to open "SQL Server Management Studio 2012".

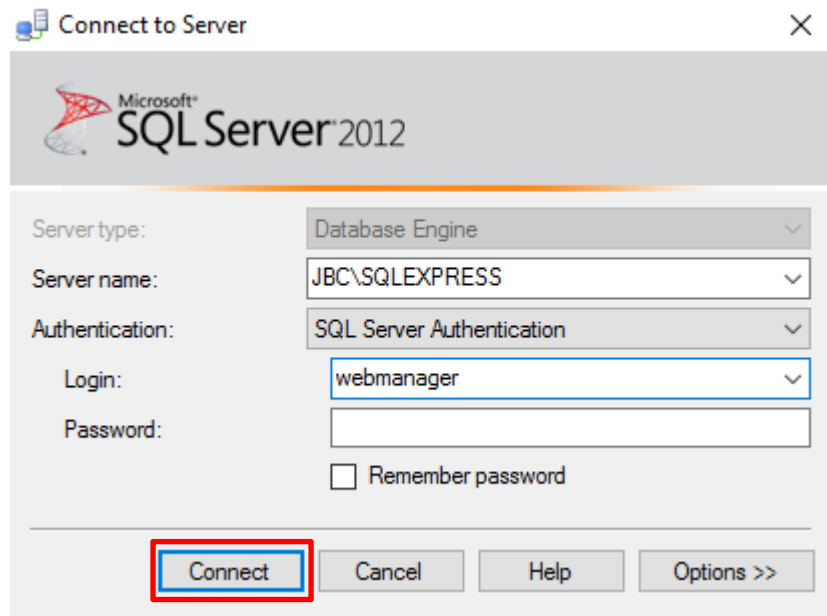

*Image 11. SQL Server opening window*

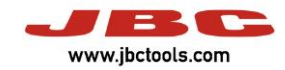

Then the user has to create a new database called "WebManager".

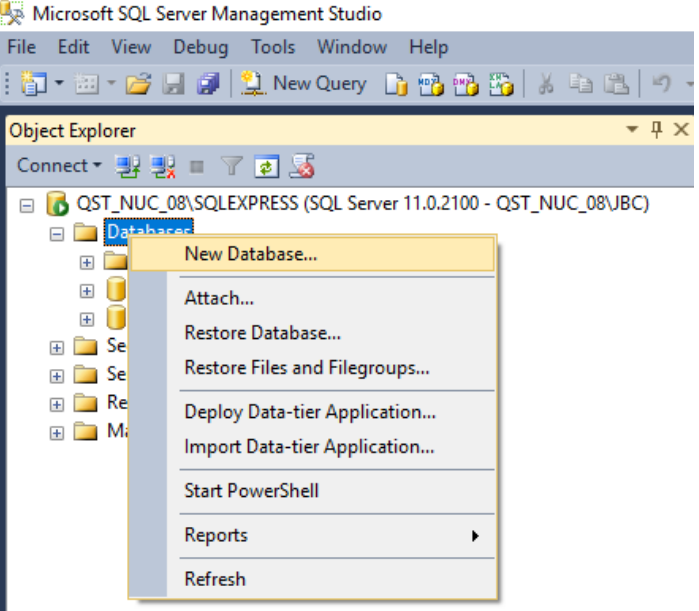

*Image 12. SQL Server*

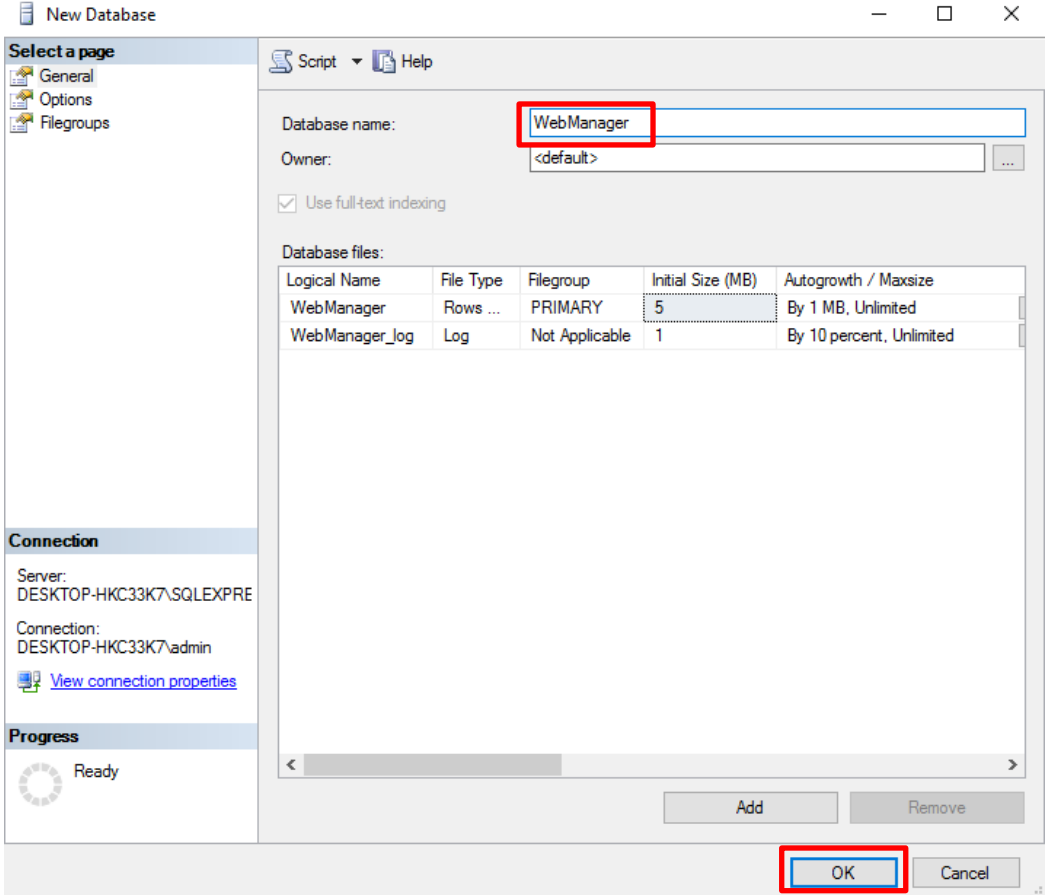

*Image 13. SQL Server*

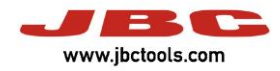

Then the user has to create a new login and configure to be used in Web Manager database.

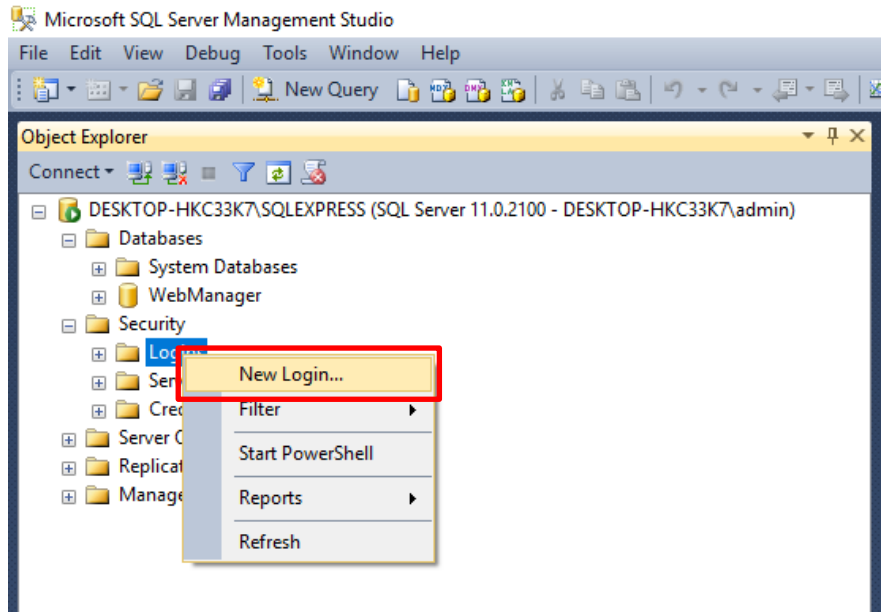

*Image 14. SQL Server*

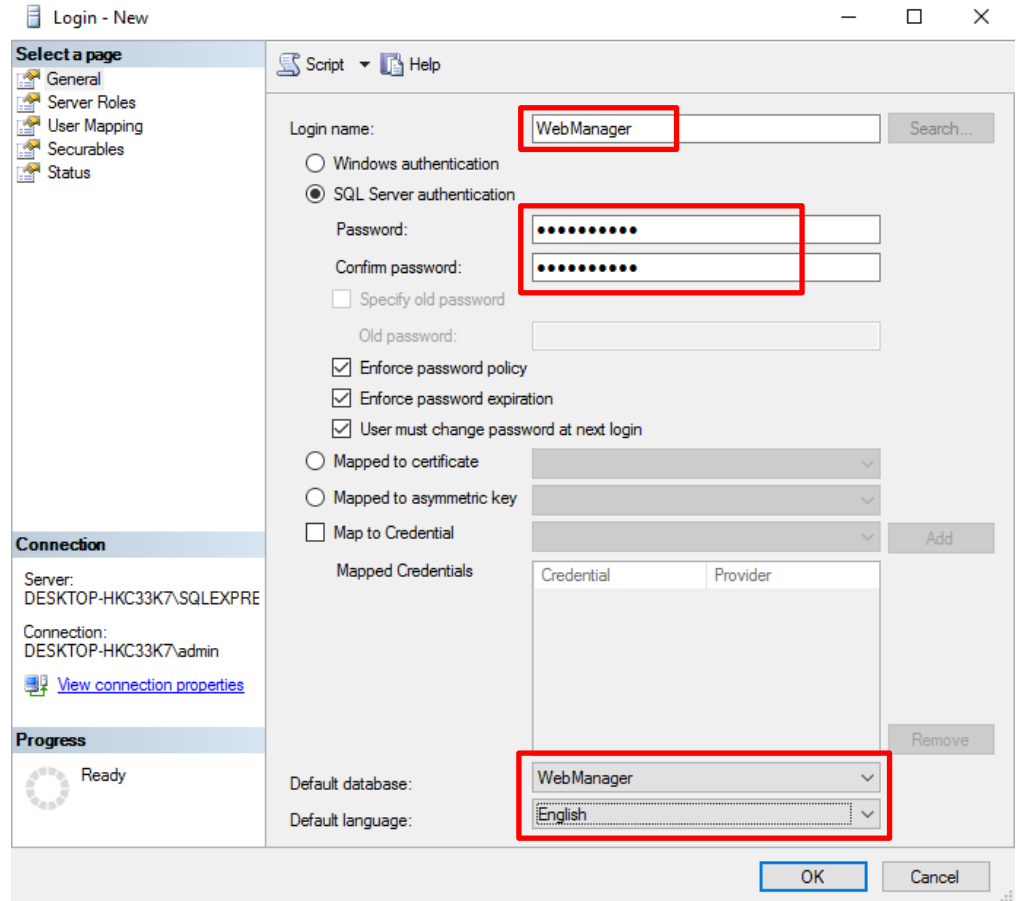

*Image 15. SQL Server*

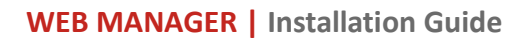

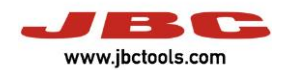

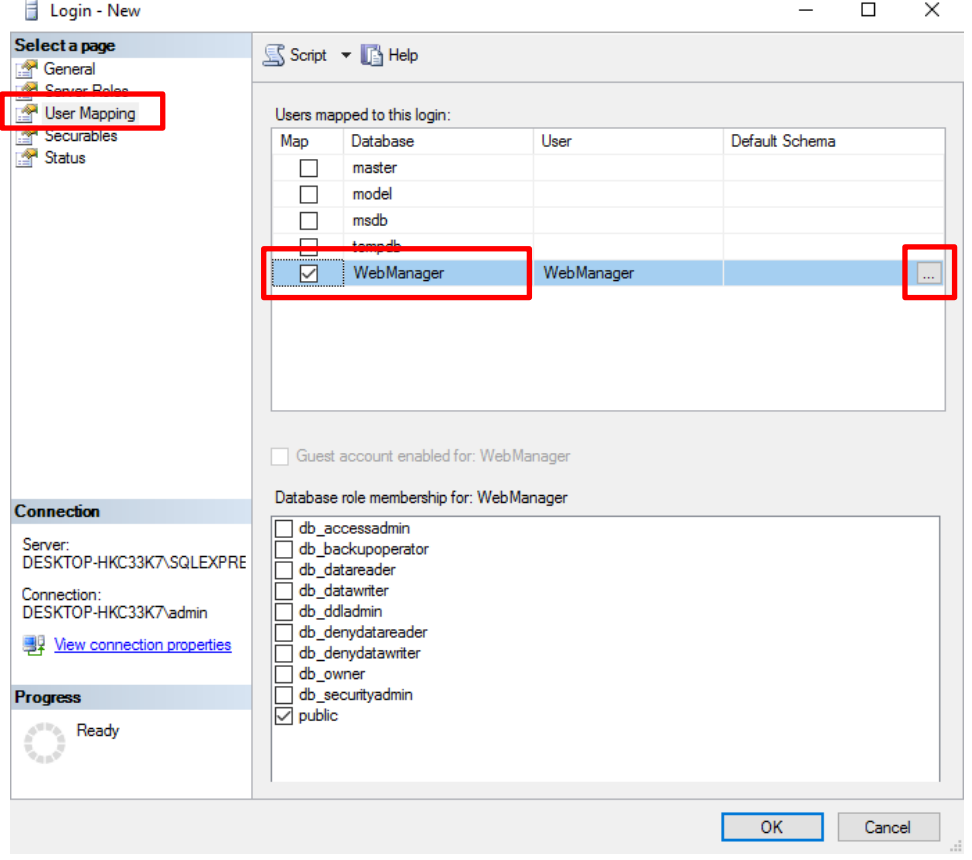

*Image 16. SQL Server*

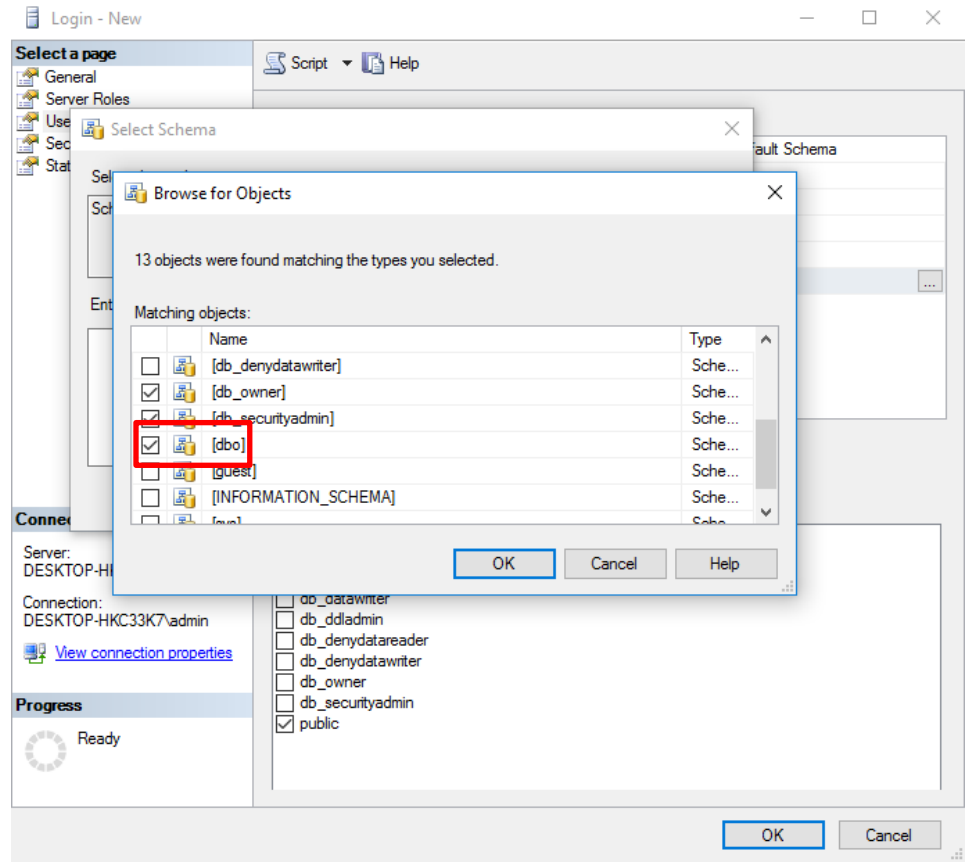

*Image 17. SQL Server*

# **WEB MANAGER | Installation Guide**

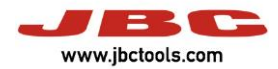

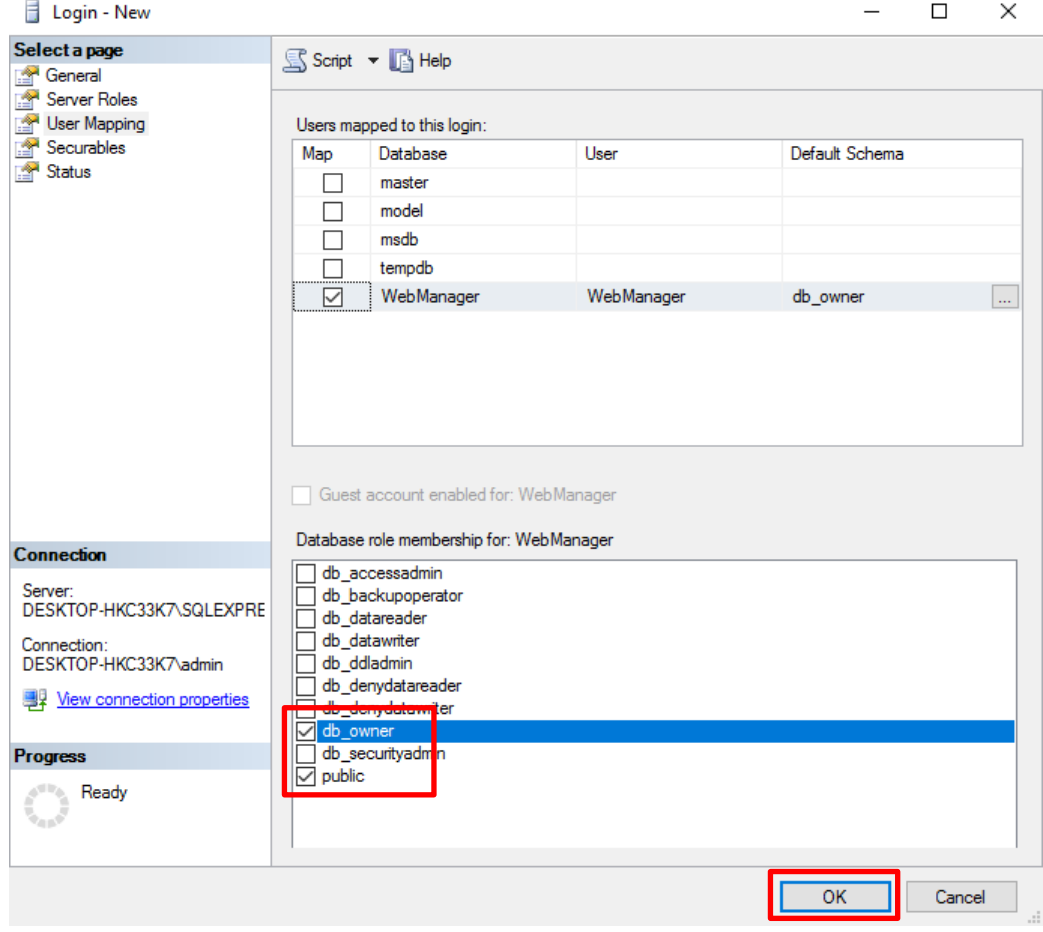

*Image 18. SQL Server*

Then the user can run the WebManager installer "Setup".

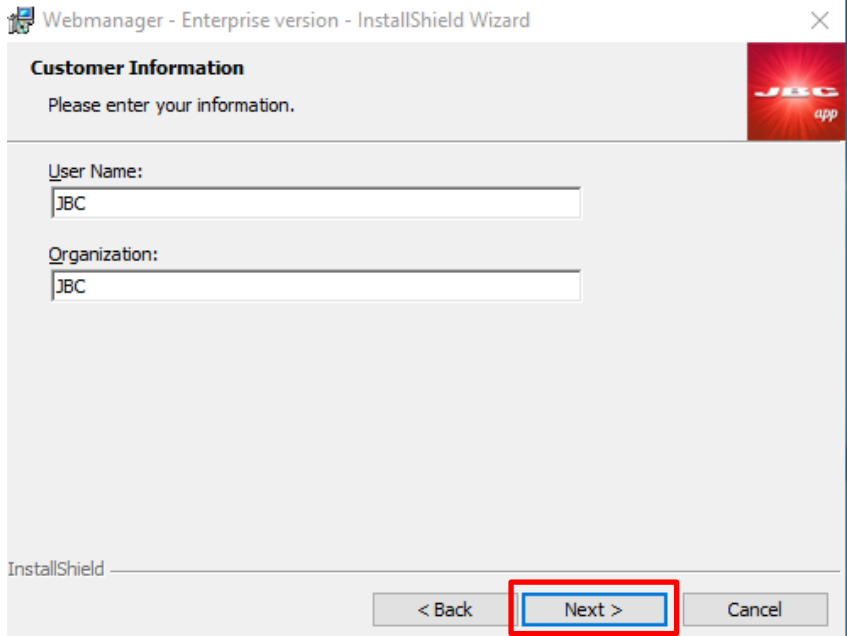

*Image 19. WebManager installation*

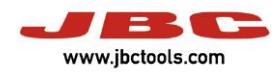

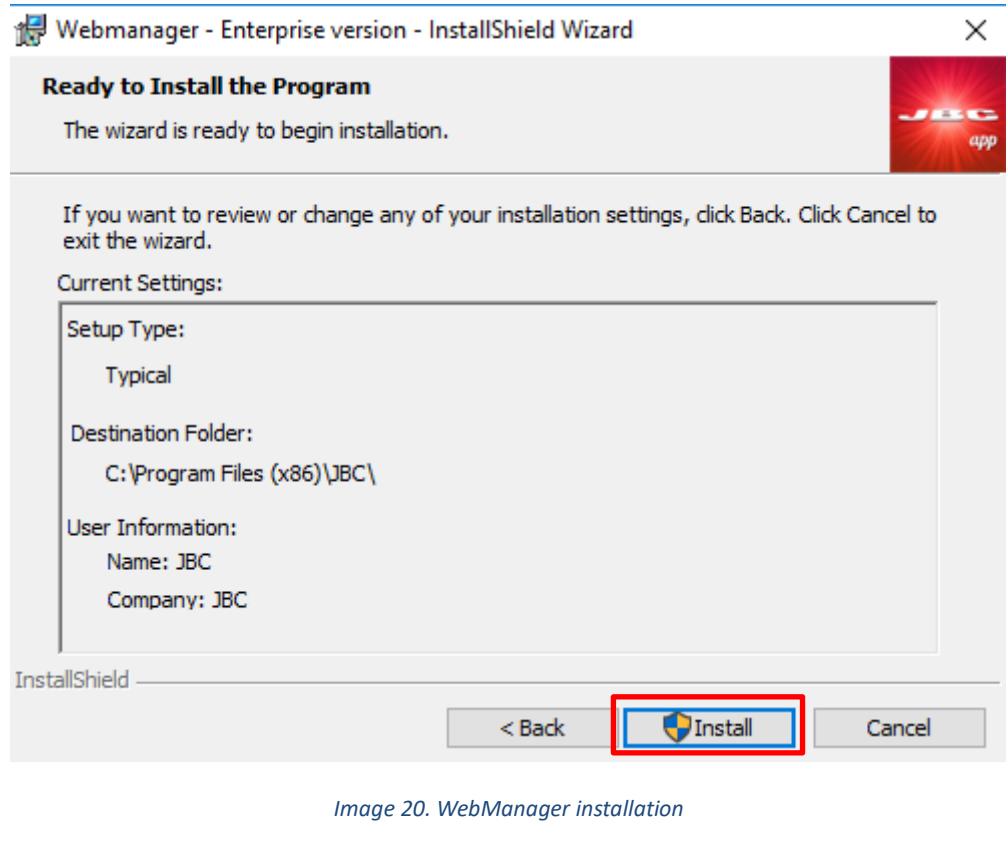

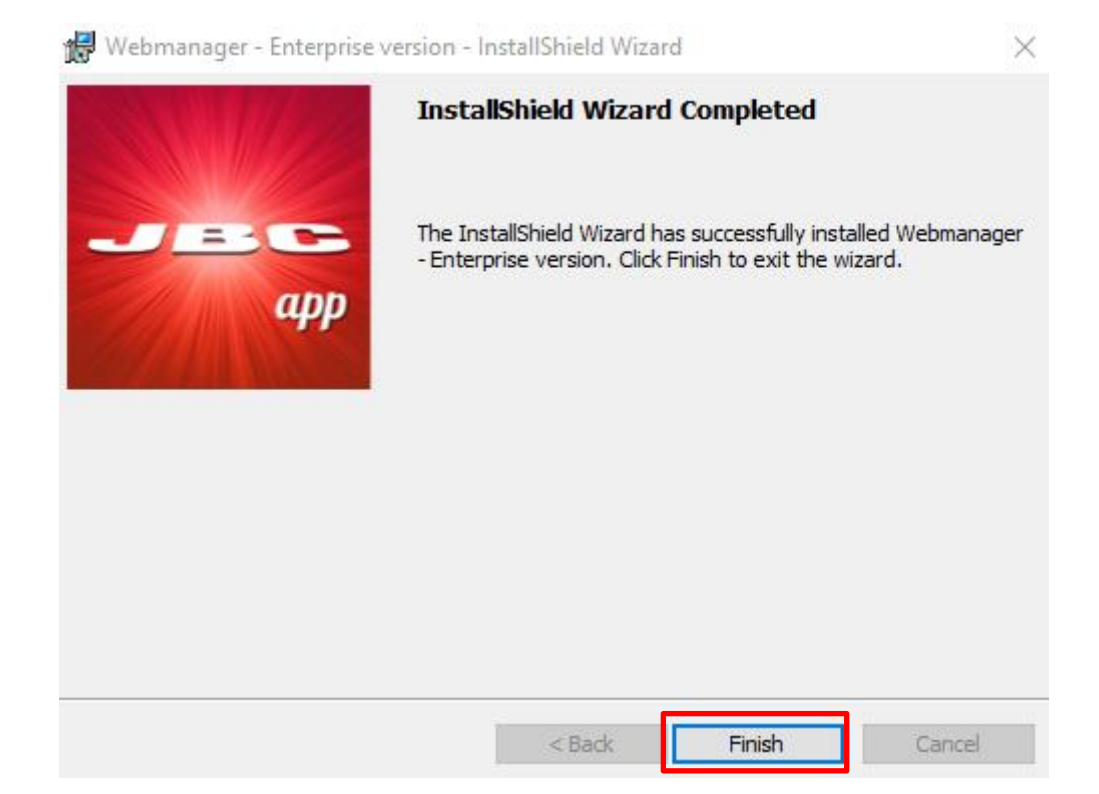

*Image 21. WebManager installation*

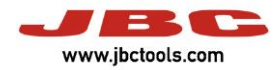

# Then, the user has to navigate in the next URL[: http://localhost/WebManager](http://localhost/WebManager)

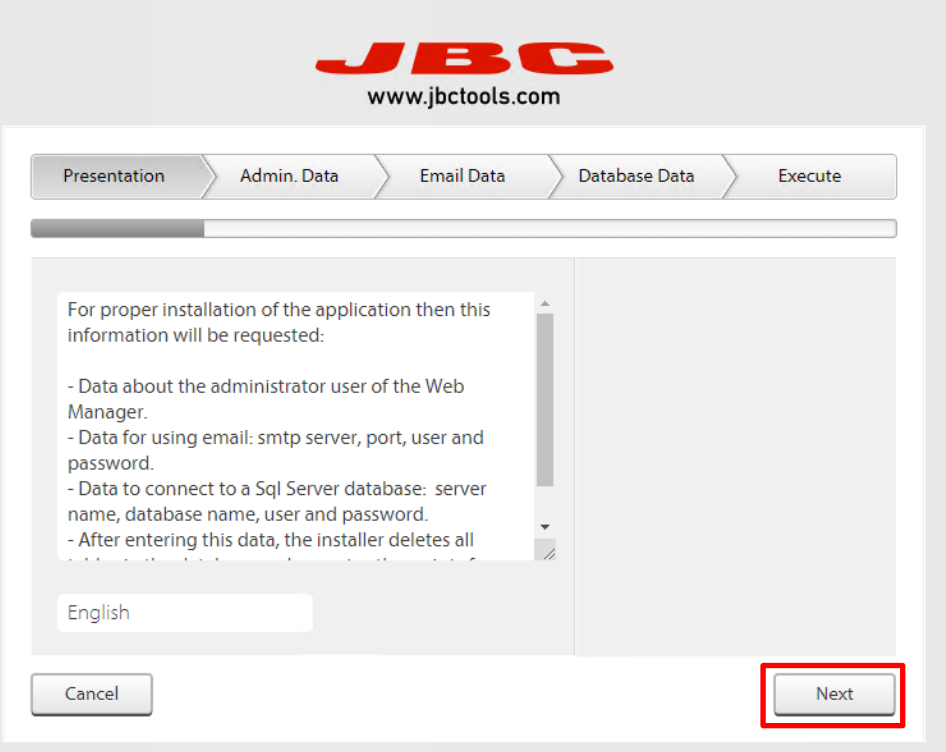

### *Image 22. WebManager configuration*

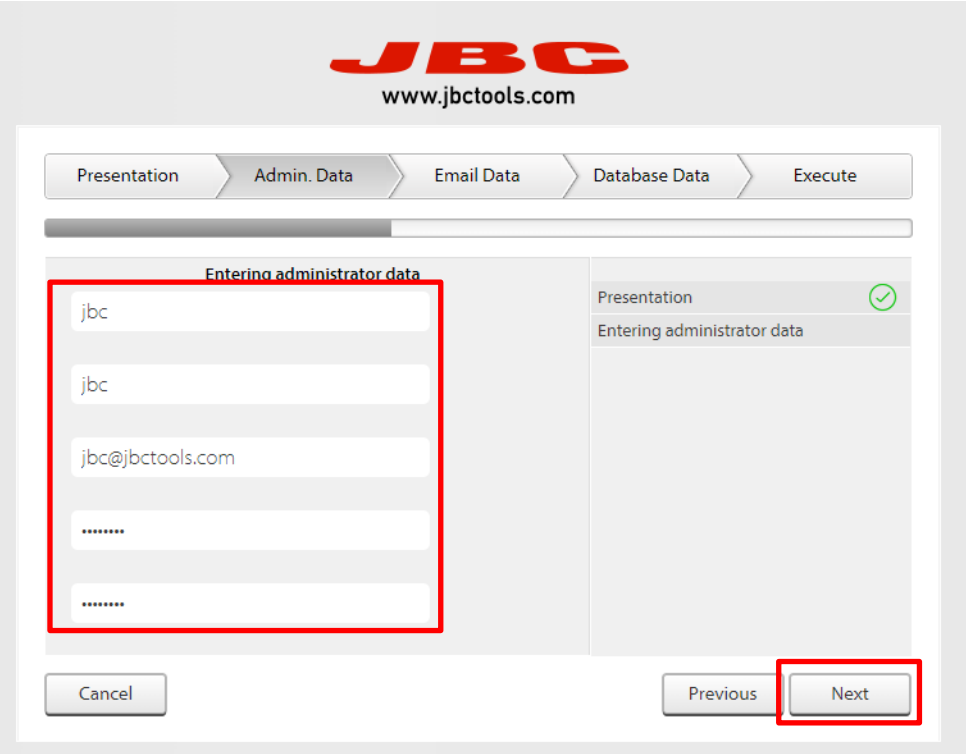

#### *Image 23. WebManager configuration*

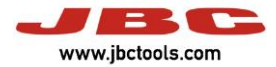

The next step is optional, the user can configure the SMTP server, if it doesn't apply press "Next".

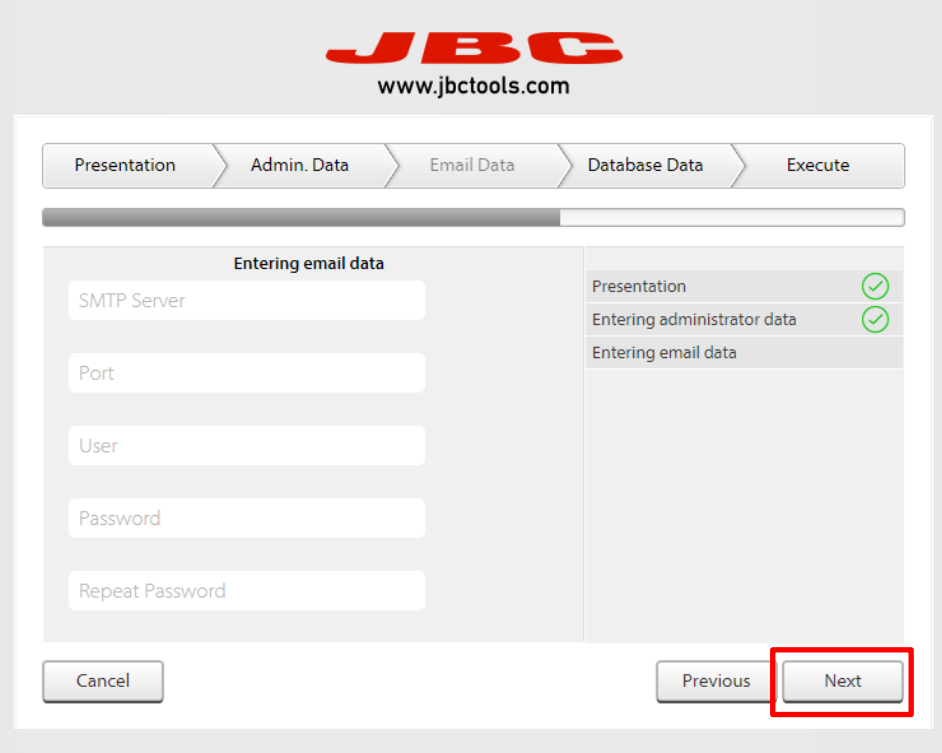

*Image 24. WebManager configuration*

The user has to configure the Database link:

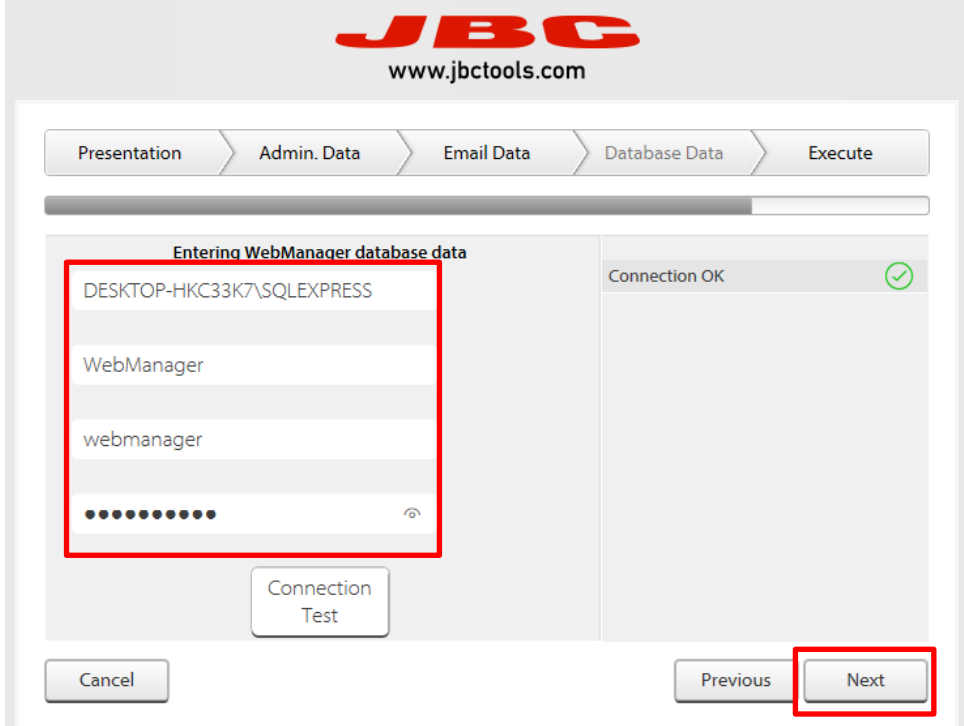

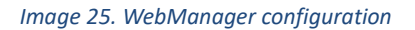

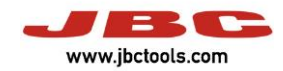

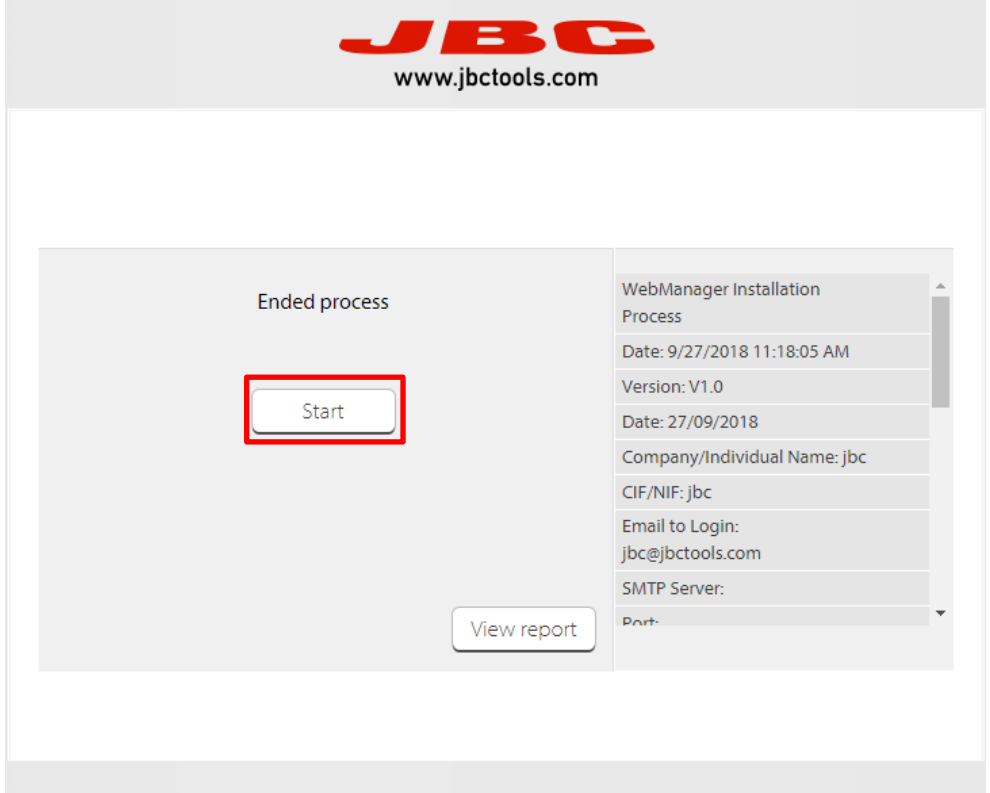

*Image 26. WebManager configuration*

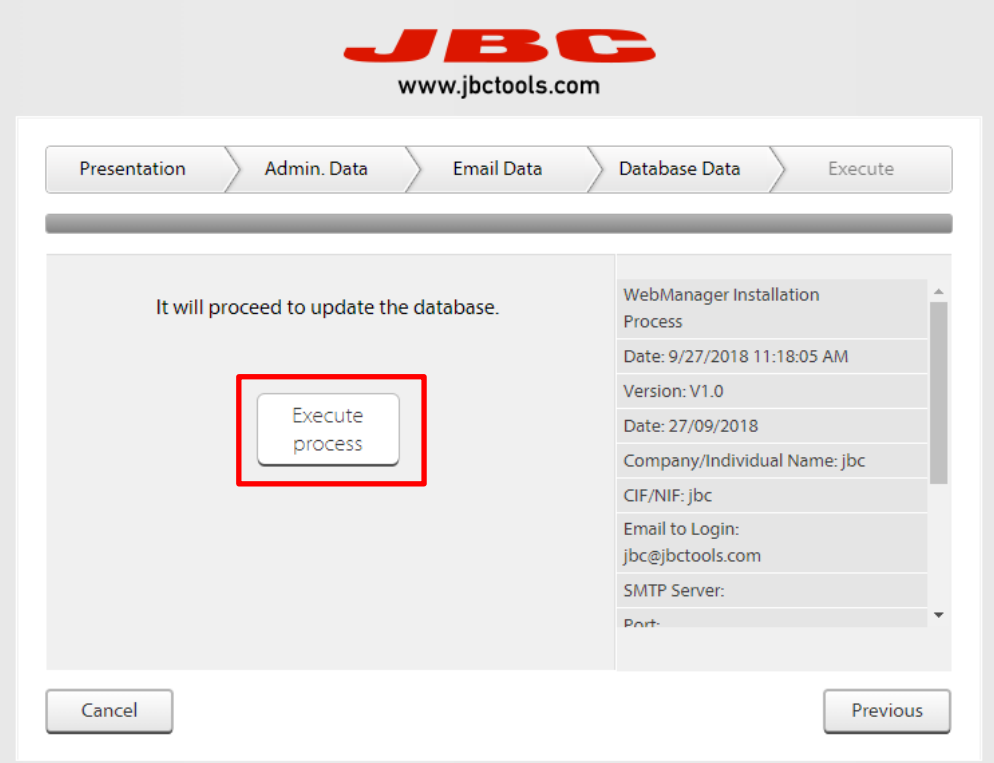

*Image 27. WebManager configuration*

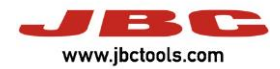

Then, the user has to login and update the system.

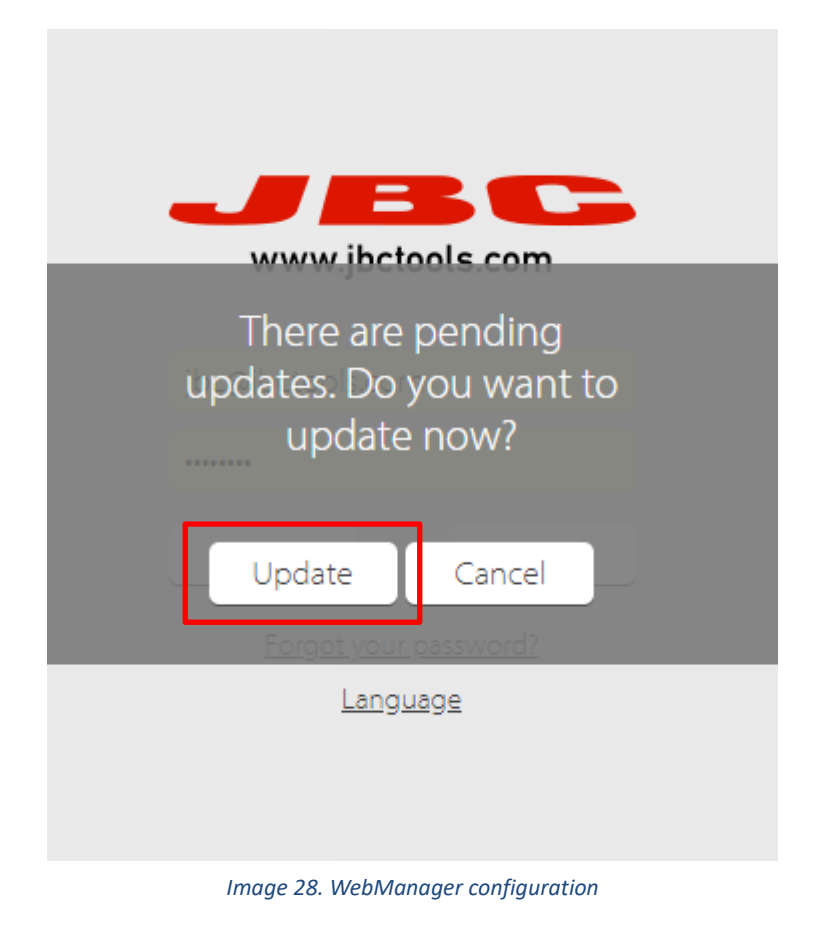

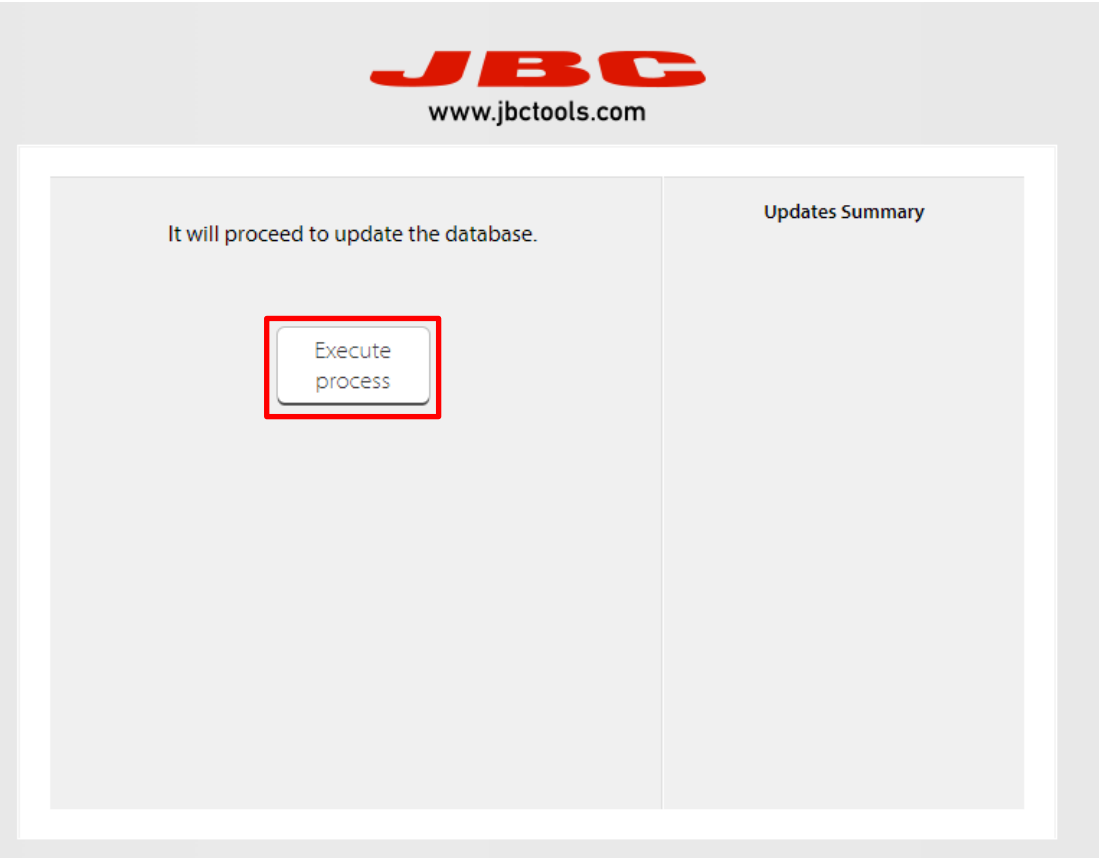

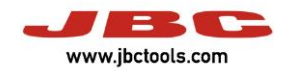

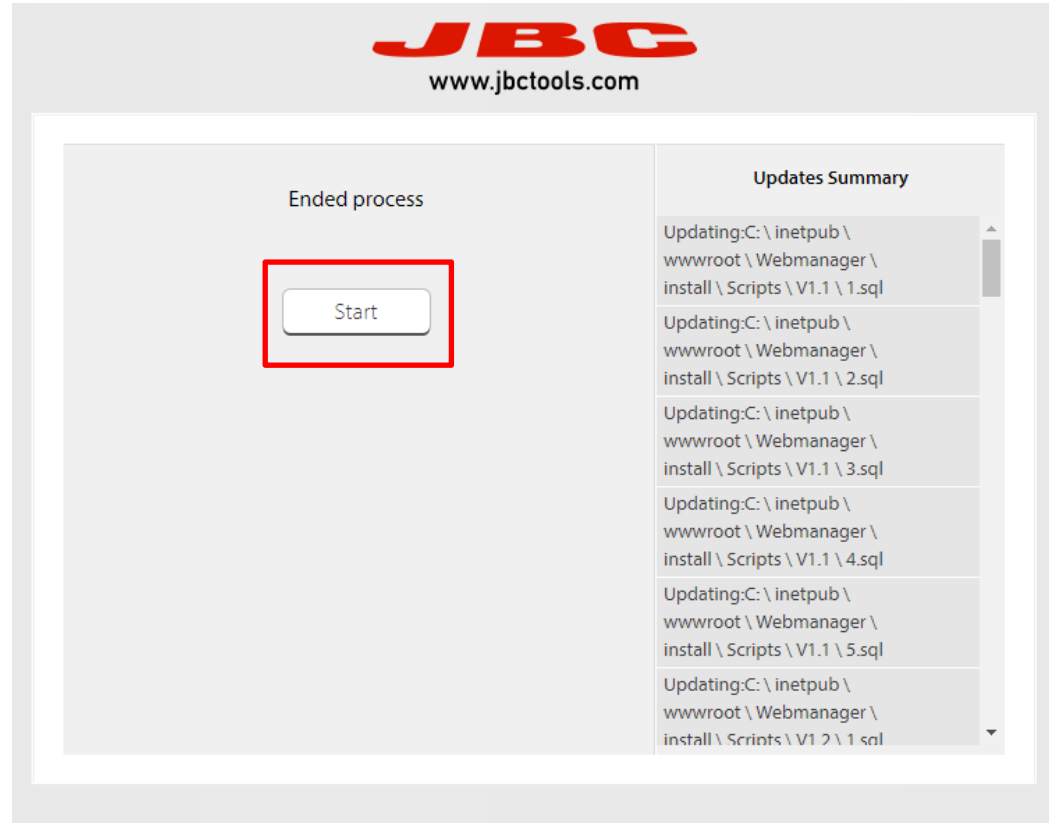

*Image 30. WebManager configuration*

Finally, the Web Manager it's installed correctly. The next step is press the button "Discovery" to search the Station Controller service and the stations connected.

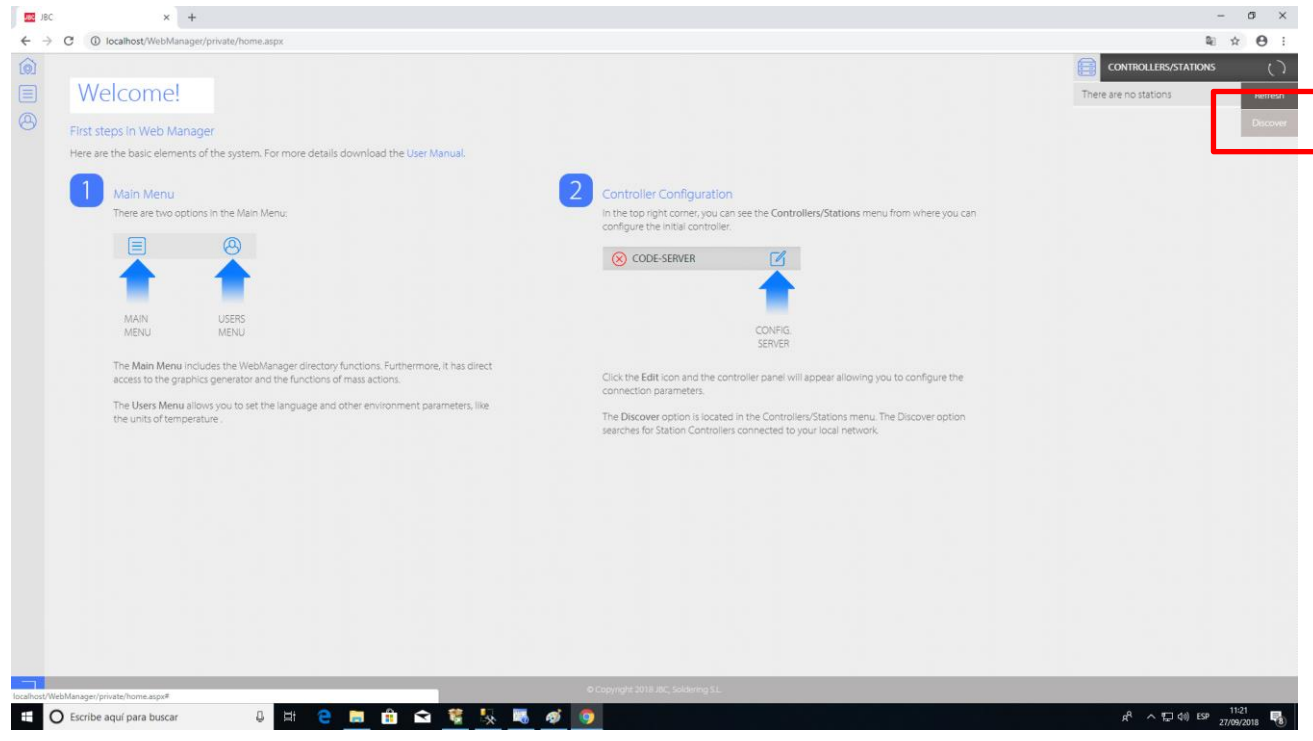

*Image 31. WebManager*

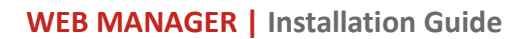

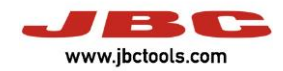

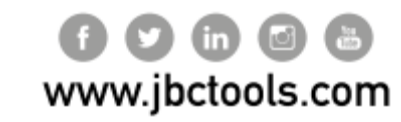

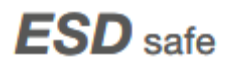